# TW2A-73Z9 BIOS 更新手順書(9.21)

#### 【対象製品型番】

TW2A-73Z9

## 【更新の内容】

TW2A-73Z9.A25LK.9.21 (本更新)

- Windows 10 Creators Update へのアップデートを実行中に、稀にエラーが発生する問題の修正
- Windows 10 Creators Update へのアップデートを実行後、稀に正常にシャットダウンできなくなる問題 の修正

・ Windows 10 Creators Update へのアップデートを実行後、Wi-Fi の接続が不安定になる問題の修正 (本バージョンは、以下バージョンの更新内容を包含しています。)

TW2A-73Z9.A25LK.9.15(以前の更新)

・ 稀に起動に失敗する問題への修正

TW2A-73Z9.A25LK.9.14(以前の更新)

・ 別売の充電専用クレードル「PDS-2734」を通じてタブレットへ充電をおこなう際、タブレットの電源が ON の状態にて、充電が進まない場合がある問題の修正 \*上記以外の機能については問題なくご利用いただけます。 \*PDS-2734 をご利用にならない場合、アップデートは必須ではありません。

### 【BIOS 更新上のご注意】

- 1. 対象型番以外の製品で BIOS の更新を行うと、製品が正常に動作しなくなる場合がございます。対象型番 をよくご確認ください。
- 2. BIOS の更新作業は、付属の AC アダプタと接続し、給電されている状態で行ってください。
- 3. 更新作業中は、電源の切断操作や端末操作をしないようご注意ください。
- 4. BIOS の更新が失敗した場合、保証期間内であっても有償扱いの故障修理になりますのでご注意くださ い。
- 5. 保存されているデータやアプリケーションは、万が一の為にバックアップを取っておくことを推奨いた します。

また、お客様により追加インストールしたアプリケーション名、使用している ID やパスワード、ネット ワーク等の設定内容 等についてメモを取るなどして控えておいてください。

お客様により追加されたアプリケーションに関するデータのバックアップや復旧方法につきましては、 各アプリケーションの提供元までご確認ください。

6. 当社ではお客様により追加されたアプリケーションや設定、端末内に保存されたデータの変化や消失に 対し一切の責任を負いません。

#### 【BIOS バージョンの確認】

- 1. 画面左下の Windows マークを長押しし、「ファイル名を指定して実行」を選択します。
- 2. 「msinfo32」と入力し、OK を選択します。「システム情報」画面が表示されます。
- 3. BIOS バージョン/日付に表示される値の日付を確認します。
	- ・次の場合、更新が必要です。
		- 「INSYDE Corp. TW2A-73Z9.A25LK.9.10, 2016/03/12」または
		- 「INSYDE Corp. TW2A-73Z9.A25LK.9.14, 2016/09/01」または
		- 「INSYDE Corp. TW2A-73Z9.A25LK.9.15, 2016/10/26」の場合
	- ・次の場合、更新は不要です。 「INSYDE Corp. TW2A-73Z9.A25LK.9.21, 2017/06/01」または 日付が 2017/06/01 以降の場合

### 【更新手順】

- 1. 本書と同じダウンロードページから、TW2A-73Z9 用 BIOS「DS51-N1193-03A.zip」をダウンロードして、デ スクトップ等に保存します。
- 2. 保存した「DS51-N1193-03A.zip」を展開します。 展開方法
	- ・「DS51-N1193-03A.zip」のアイコンを長押しします。
	- ・「すべて展開」を選択します。
	- ・「展開(E)」を選択します。
- 3. 展開後、以下のウィンドウが表示されます。

「H2OFFT-W」をダブルタップします。 ユーザーアカウント制御のメッセージが示されたら、「はい(Y)」 を選択します。

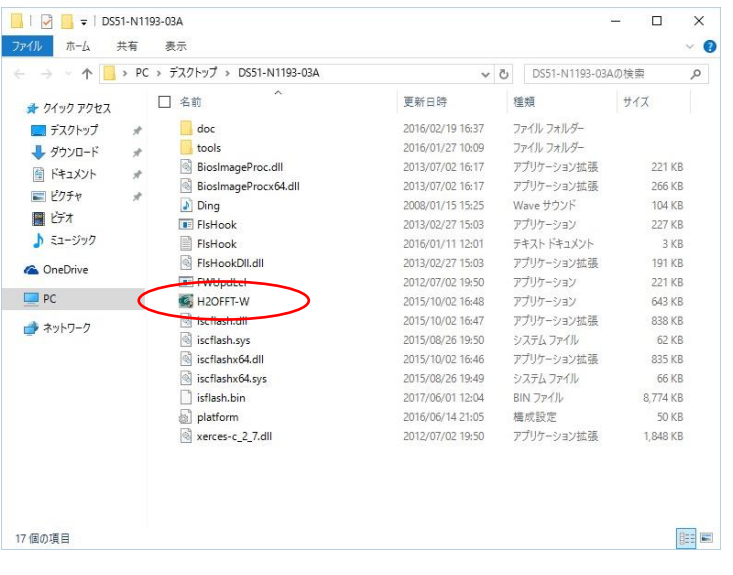

4. 以下の画面が表示されたら、「OK」を選択します。 端末が自動的に再起動し、BIOS の書き換えが開始されます。 書き換えは、約 2 分で完了します。

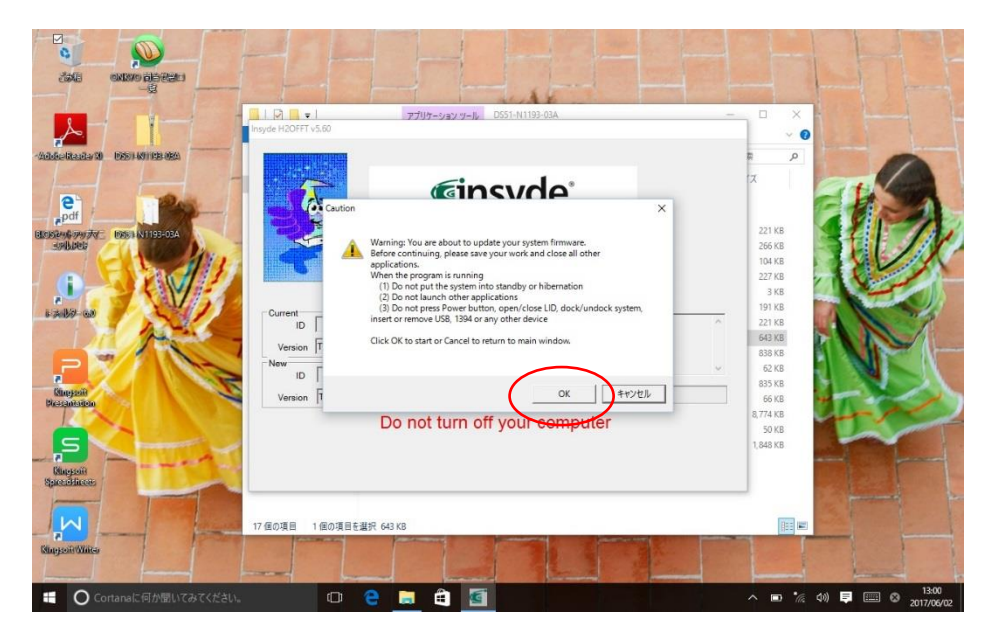

5. BIOS の書き換えが完了後、端末が自動的に起動します。

以上で BIOS の更新作業は完了です。